# PCG Education

Public Focus, Proven Results, ™

# **504 CHAIRPERSON ACTIONS**

## **1. Check the parent address**

 A counselor goes to the student's 504 Process and then to the Student, Parent, Committee Information page. Click "Details."

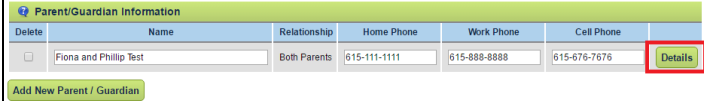

## **2. Verify contact information**

 Ensure the address and phone number are correct. If updates are needed, make the changes and click "Save and Continue."

#### **3. Add Transportation as a Service**

 Go to the Services, Accommodations page and, if Transportation is not already present, click "Add Services" to add it.

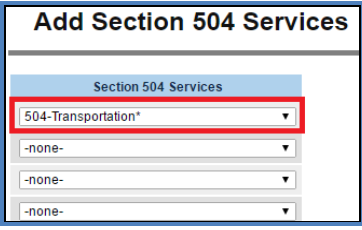

# **4. Fill out Transportation details**

Fill out the fields for frequency, duration and dates.

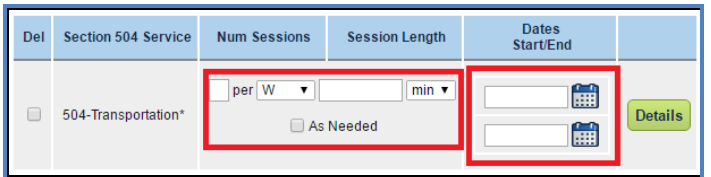

- **5. Complete all other sections and finalize the 504 Plan**
- **6.** *CMCSS:* **Complete the Transportation 504 Students Form available on the EdPlan Main Menu and submit it to the 504 District Coordinator**

# **504 DISTRICT ADMIN ACTIONS**

- **1. Start the process by clicking the "Transportation" tab and then the "Request" page**
- **2. Fill in all fields that appear on the page**
	- Each district has customizations, so the exact fields will vary between LEAs.
- **3. Add pickup/dropoff details for the requested services**
	- At the bottom of the Request page, click "Add Transportation Services."
	- Start by choosing selections from the dropdown boxes in the Transportation and Address Type columns.
	- Then choose a contact from the Contact dropdown list. This list shows the Parents/Guardians associated with

the student. After a Contact is selected, the address and phone fields will automatically appear. Contact information also may be typed manually if a Contact is not chosen from the dropdown.

- Check the day(s) of the week for the request, and whether the service is needed in the AM, PM or both.
- Choose "Current School Year" or "Next School Year" from the choices at the top of the page to prepopulate school year dates, or enter custom dates in the field.
- Click "Save and Continue." This will return the system to the main Request page.
- Click "Save and Continue" again, this time from the Transportation Request page. This will move the system to the next page in the process, Documents.

#### **4. Finalize the Request document**

 Select "Transportation Request/Order." Create a Draft if desired. When ready, click "Create Final Document."  $\overline{1}$  and  $\overline{1}$  and  $\overline{1}$ 

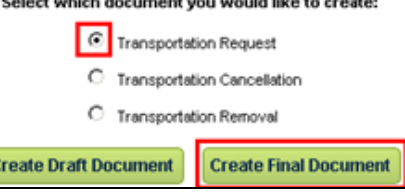

 The Transportation Documents page will now display information about the document that was just created.

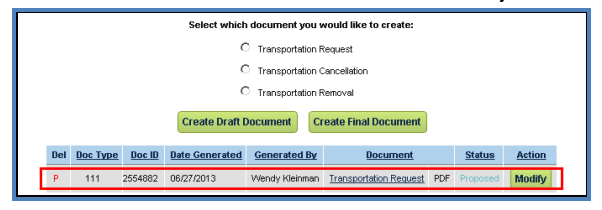

#### **5. Approve the Request**

 Move on to the "Approvals" page in the process and click the button that says "Response."

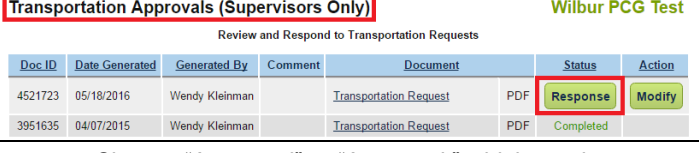

 Choose "Approved" or "Accepted," whichever language appears for your district. Add Notes if applicable. Then click "Save and Continue."

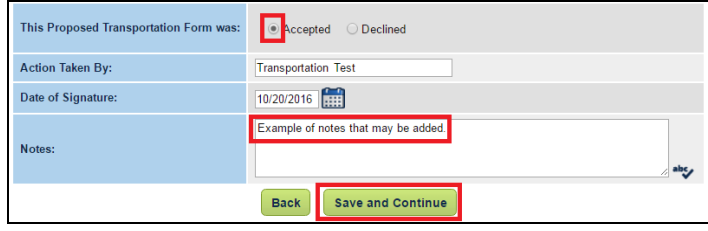

 This will pass the request on to the Transportation Office.